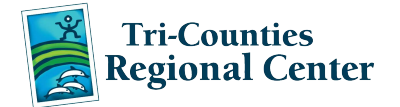

The new and improved Service Provider Portal no longer requires the Java Program to be loaded on your computer and is accessible on ALL internet browsers, such as Internet Explorer, Mozilla Firefox, Chrome and Safari. It is compatible with Macs, PCs and even smart phones and tablets!

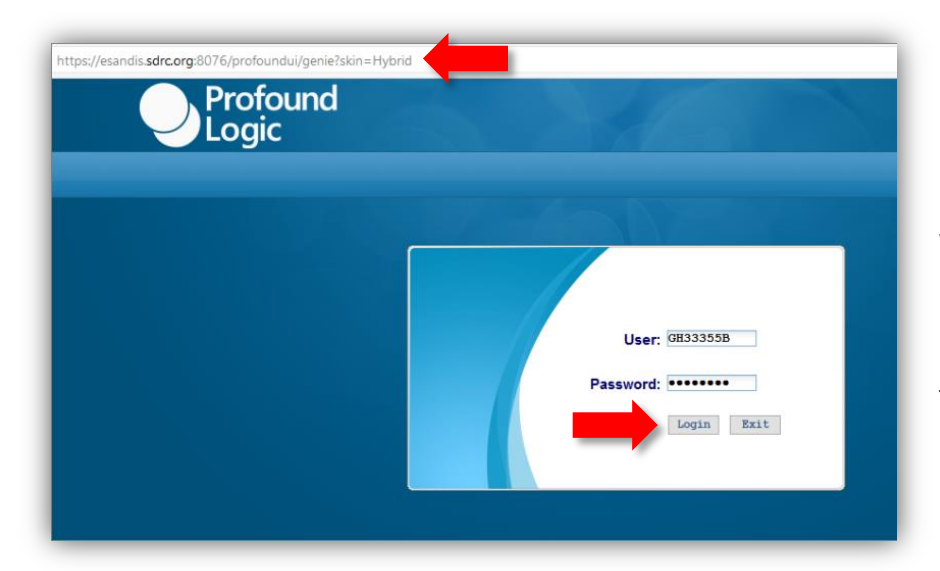

Navigate to your regional center's SPP webpage.

Enter the SPP Login and Password that you received from your regional center and click the **Login** button.

The redesigned SPP home page displays with the Regional Center logo in the top left corner.

All of the available reports display at the bottom of the screen. The options will vary based on your level of access.

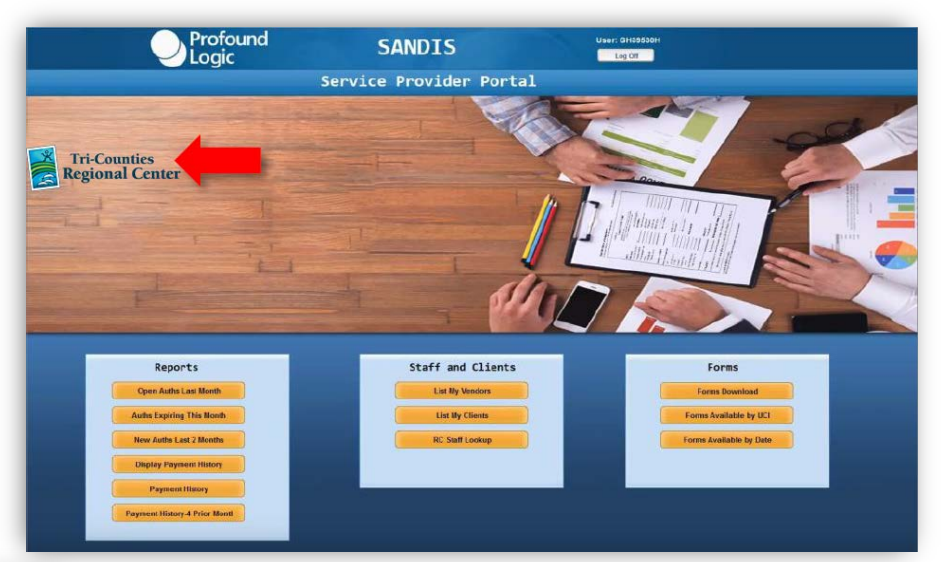

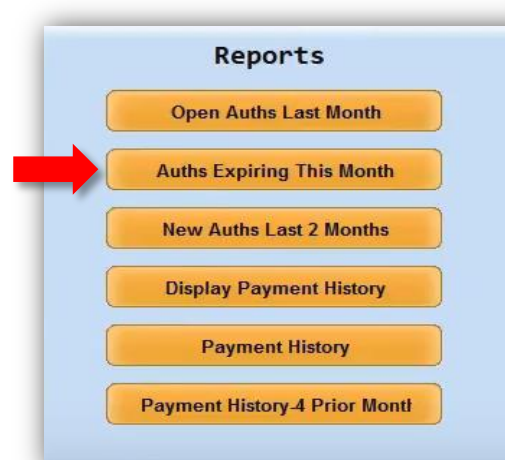

The first section is called "Reports."

To access any of these reports, click the orange button and the report will display. For example, if you click on the button called "**Open Auths Last Month"** the report of new authorizations for last month will display on the screen.

The title of the report displays at the top.

To navigate through the displayed report, click the **Prev** or **Next** buttons at the bottom.

When you are through viewing the report, click **Continue.**

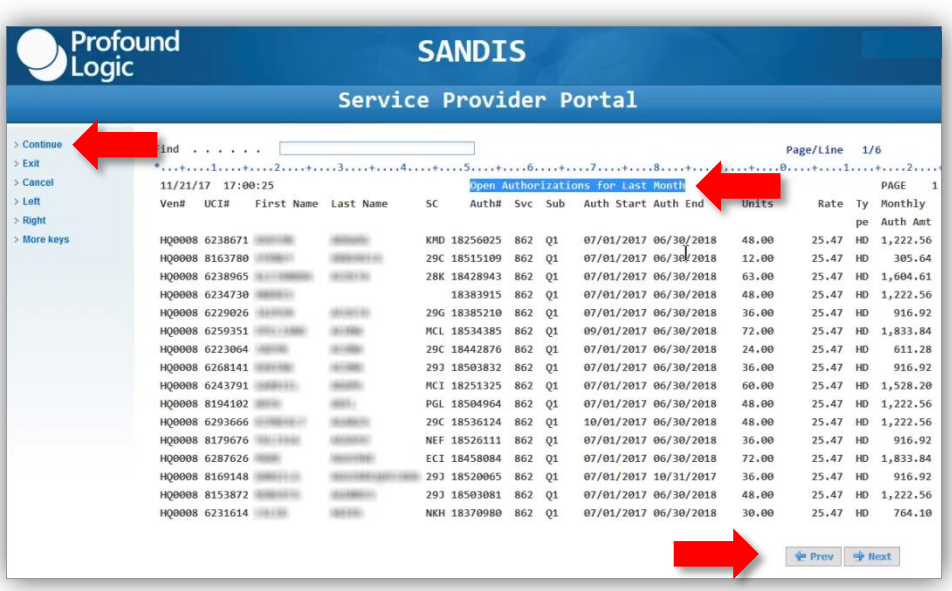

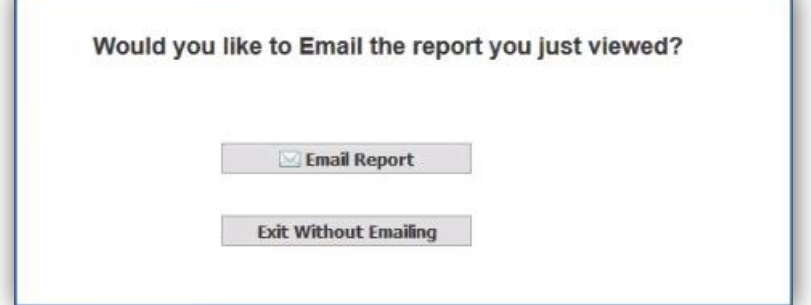

The Dialog box displays with the options to either **Email Report** or **Exit Without Emailing**.

Note: You must email the report to yourself first in order to print.

Once you click **Email the Report**, you will see a spinning wheel while the request finishes processing.

Check your email inbox. When you open the attached report from the email, notice the data has been intentionally modified to be HIPAA compliant, displaying the client's first name only.

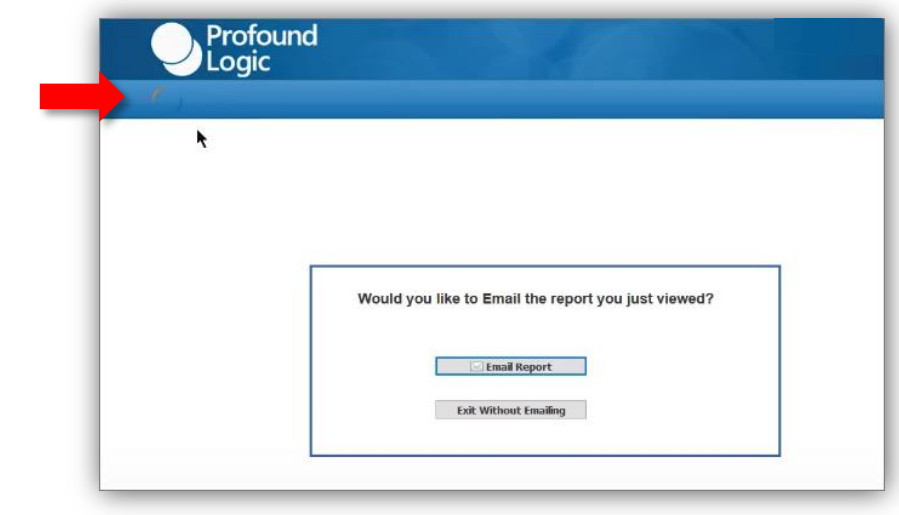

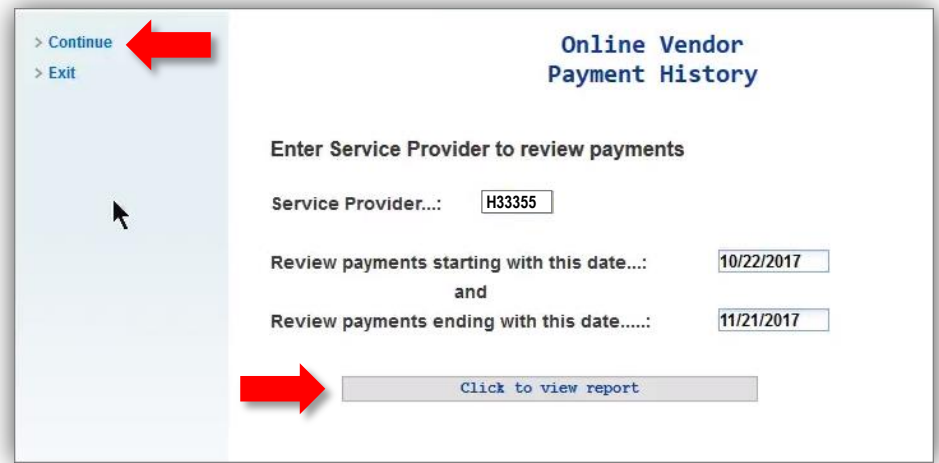

Another report called, **Display Payment History** provides you with the option to specify a custom date range, or run the report with the default setting.

Click **Continue** on the left side.

Then press the **Click to View Report** button.

To view the individual payments for an invoice, click the **down arrow** and then click on **Display Details**.

When finished with the report click the **Exit** buttons until you return to the main screen.

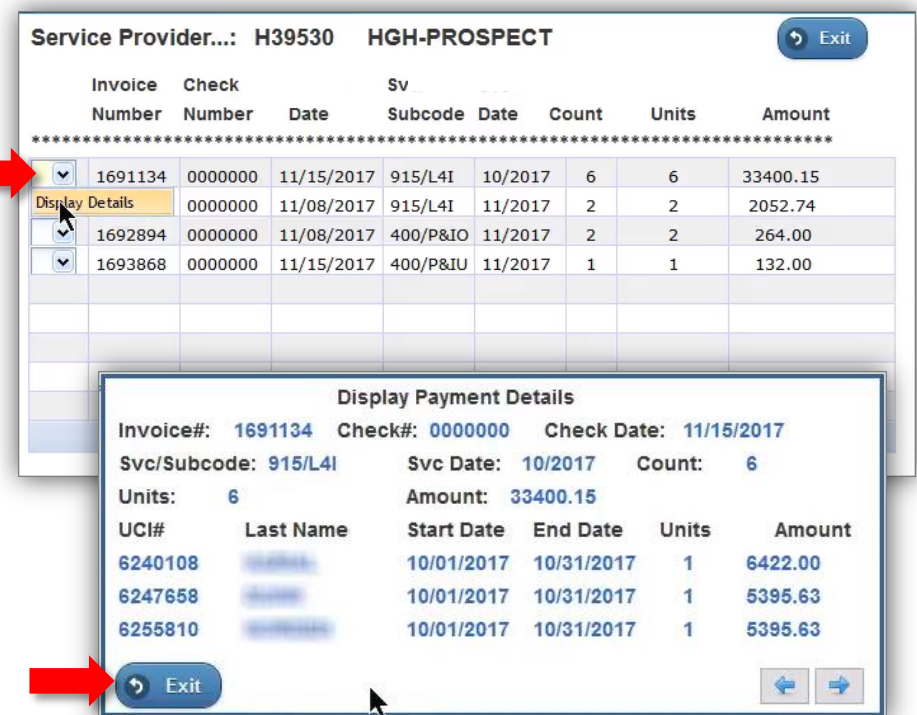

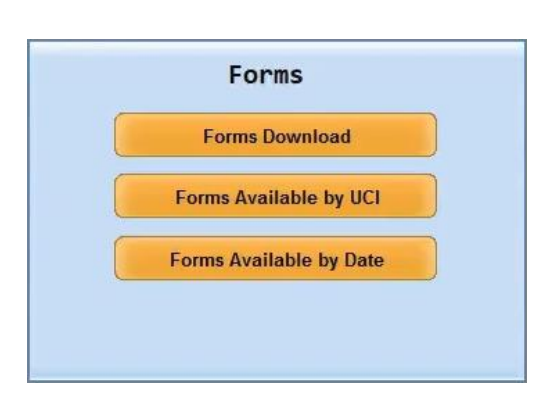

The last section is called "Forms."

Click on the **Forms Download** button to access Authorizations and/or Invoices.

## Continue  $\angle$  Exit

Vendor User ID: H33355

To view which authorizations are contained in one of the downloadable PDF documents, click on the down arrow and then select **Display Contents**.

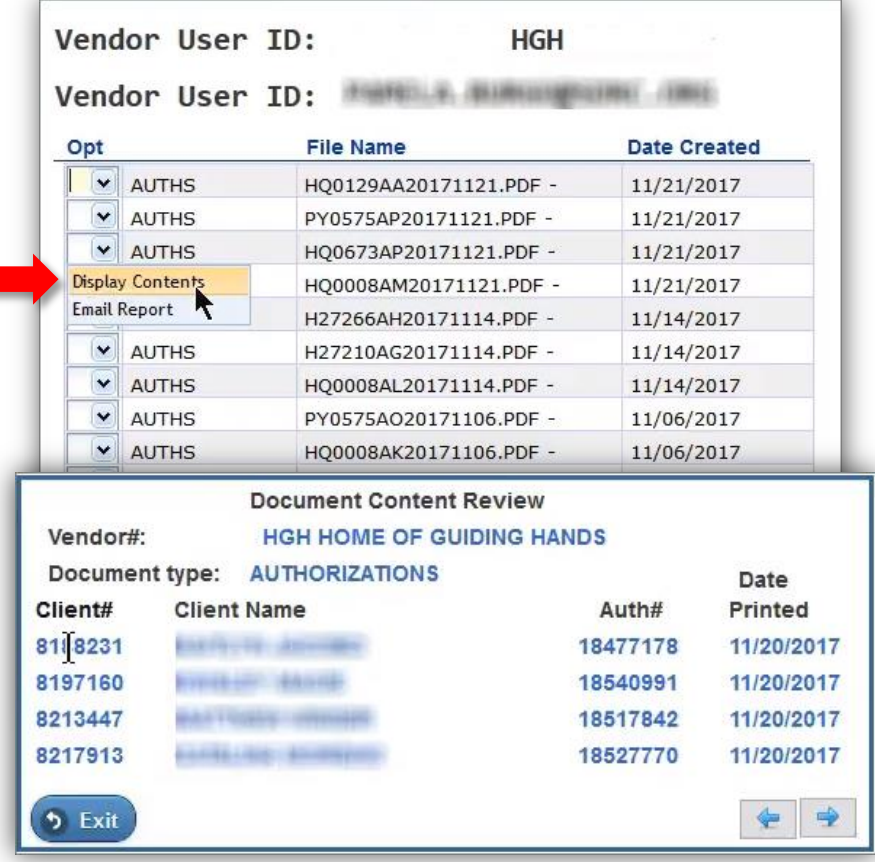

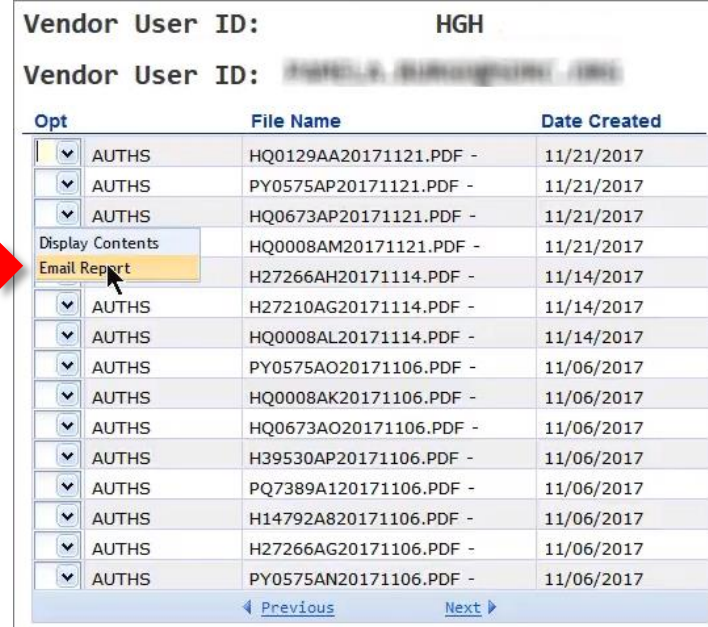

To email an authorization to yourself from the list, click on the down arrow and select **Email Report**.

The screen will *flash* and the encrypted report will immediately be emailed as an attached PDF. Check your email inbox.

\*You must use your Encryption Password to open the report.

When done, click the **Exit** buttons until back to the home page.

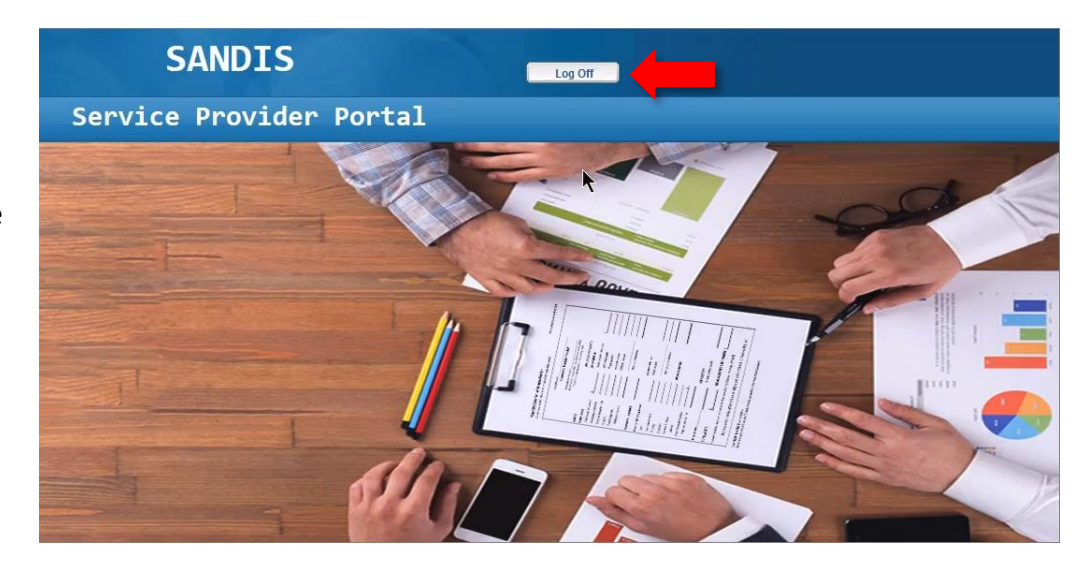

When you are done using the SPP, be sure to click the **Log Off** button at the top.